## Getting started with Cisco Jabber Soft Phone

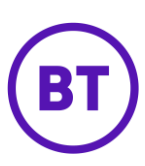

#### **This is the Jabber Hub Window**

To login, simply:

- 1. Enter your username (firstname.lastname)
- 2. Enter your Windows password

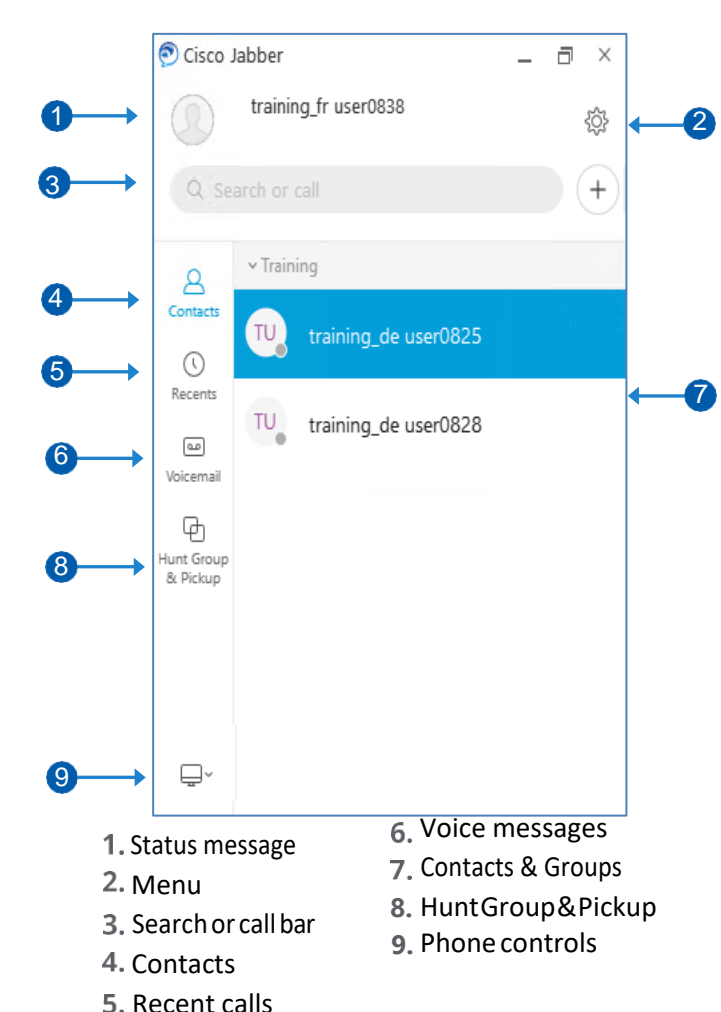

**Setting up the Audio for my USB headset** 

You can change which microphone and speakers are used by Jabber when you receive a call or video call. It allows you to chose the audio and microphone to come direct from your Laptop or your USB headset.

### **Procedure**

From Cisco Jabber, click the gear icon  $\{Q_i\}$ , choose **Options**, and choose **Audio**. Then, choose the devices to use for the ringer, speaker, and microphone.

## **Emergency calling for US users**

Set-up your personal locations in the [My E911](https://www.globalservices.bt.com/en/my-account/support/collaboration/my-e911-for-jabber-voice)  application.

## **Add New Contacts**

Add people to your contact list by searching for them in your organization. Once they are part of your contact list, you can easily double-click on their names to start a phone call.

#### **Procedure**

- 1. In the hub window, select the Menu icon.
- 2. Select **File** > **New** > **Contact**.
- 3. Start typing the person's name to search the directory, or enter the username directly if you know it.
- 4. Select which group to add the new contact to and select **OK**.

## **Making Calls**

You can call people internally and externally with Jabber.

## **Procedure - Calling Internally**

- 1. Search for colleague and add them to your contacts.
- 2. Hover mouse over name.
- 3. Click the **green call icon**.

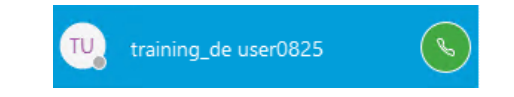

## **Procedure - Calling Externally**

- 1. Click on the Search or call bar.
- 2. Type the number "**0**" or a "**9**" depending on your BU, followed by the number.
- 3. Click the **green call icon**.

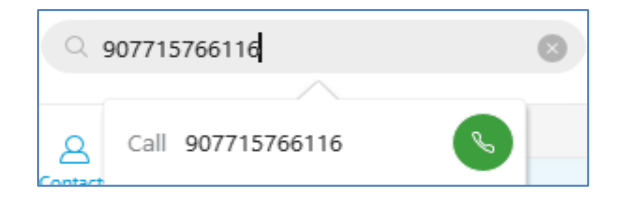

#### **To End the Call**

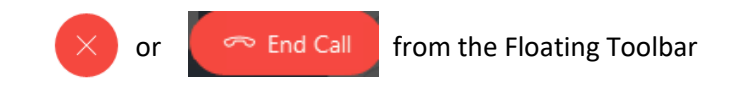

# Getting started with Cisco Jabber Soft Phone

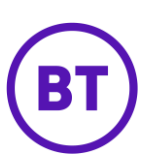

#### **Answering Calls**

When someone calls you, a pop-up will appear on your screen.

#### Clicking:

**Answer**: to answer the call. **Decline**: will send the call to voicemail.

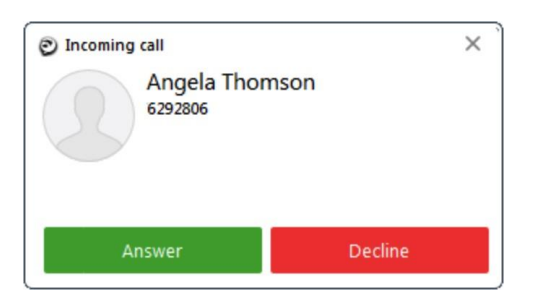

#### **Transfer a Call**

To transfer a call:

- **1.** During a call, click the **More** button.
- **2.** Click **Transfer.**
- 3. Enter a name or number.
- 4. Click to call or press Enter.
- 5. Click the **Transfer** button.

## **Placing a call on hold**

To place a call on hold:

- **1.** During a call, click the **More** button.
- **2.** Click **Hold.**
- 3. Select **Resume** when you want to return to the call.

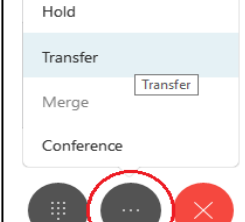

#### **Adding Someone To a Call**

- To add another person to a call:
- 1. Select the **More** button.
- **2.** Click **Conference.**
- **3.** Enter the **name** or **number.**
- 4. Select the name or number to dial.
- 5. When the person answers, select **Join**.

Œ

6. Click the **End Call** button, to close the call.

#### **Forward Calls**

To avoid missing calls when you are not at your desk, you can forward calls to another phone number.

#### **Procedure**

- 1. From your hub window, open the Phone  $\Box$ Controls drop-down menu (Bottom Left).
- 2. Select **Forward Calls To – 'New Number'** and enter the phone number.
- 3. Or select a previously stored number

#### **Forward Calls to Voicemail**

To avoid missing calls when you are not at your desk, you can forward calls to Voicemail.

#### **Procedure**

- 1. From your hub window, open the Phone  $\Box$ Controls drop-down menu (Bottom Left).
- 2. Select **Forward Calls To**.
- 3. Click **Voicemail**.

#### **Access Voicemail**

Click on the **Voice Messages** icon then double click on the message you want to listen to, or press 'Play'

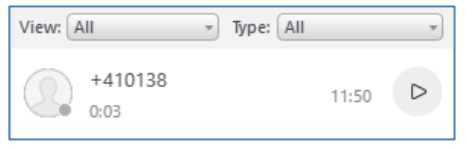

### **Hunt Group & Pickup**

You can be a member of a Hunt Group and/or a Pickup Group.

### **Hunt Group** - Log in or out of the Hunt Group

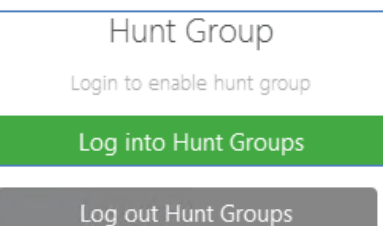

**Pickup tab** – Answer another colleague's ringing extension, when you hear a colleague's phone ringing:

**1.** Click the **Hunt Group & Pickup** icon.

Or: Click **Pickup**, on the Pickup notification.

Pickup

To Pick-up the first incoming call from your group

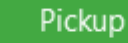

## Or Pick up from an associated group

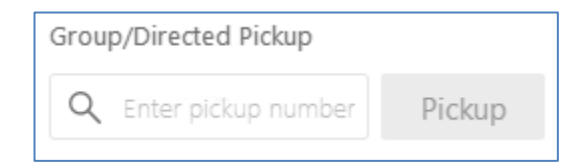

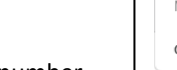

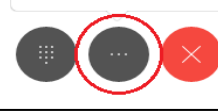

Hold

Hold

Transfer Merge

Conference